# **BSc in Computer Engineering CMP4103 Computer Systems and Network Security**

**Lecture 5(b)**

# **KVM Hipervisor lab**

Eng Diarmuid O'Briain, CEng, CISSP

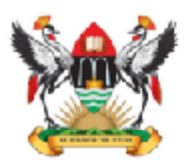

Department of Electrical and Computer Engineering,<br>College of Engineering, Design, Art and Technology, Makerere University

### Copyright © 2017 Diarmuid Ó Briain

Permission is granted to copy, distribute and/or modify this document under the terms of the GNU Free Documentation License, Version 1.3 or any later version published by the Free Software Foundation; with no Invariant Sections, no Front-Cover Texts, and no Back-Cover Texts. A copy of the license is included in the section entitled "GNU Free Documentation License".

### **Author**

Diarmuid is a Chartered Engineer (CEng) with over 25 years experience in Telecommunications, Information Networking and Security. He has designed and implemented next-generation networks and information security solutions for major multi-national communications companies as well as serving as Chief Technical Officer for an Irish Internet Service Provider for over 5 years. Since 1999 he has also lectured on Telecommunications and Computing programmes at both the Dublin Institute of Technology (DIT), the Institute of Technology, Carlow (ITC) in Ireland and the College of Engineering, Design, Art and Technology (CEDAT) at Makerere University in Uganda.

# **Table of Contents**

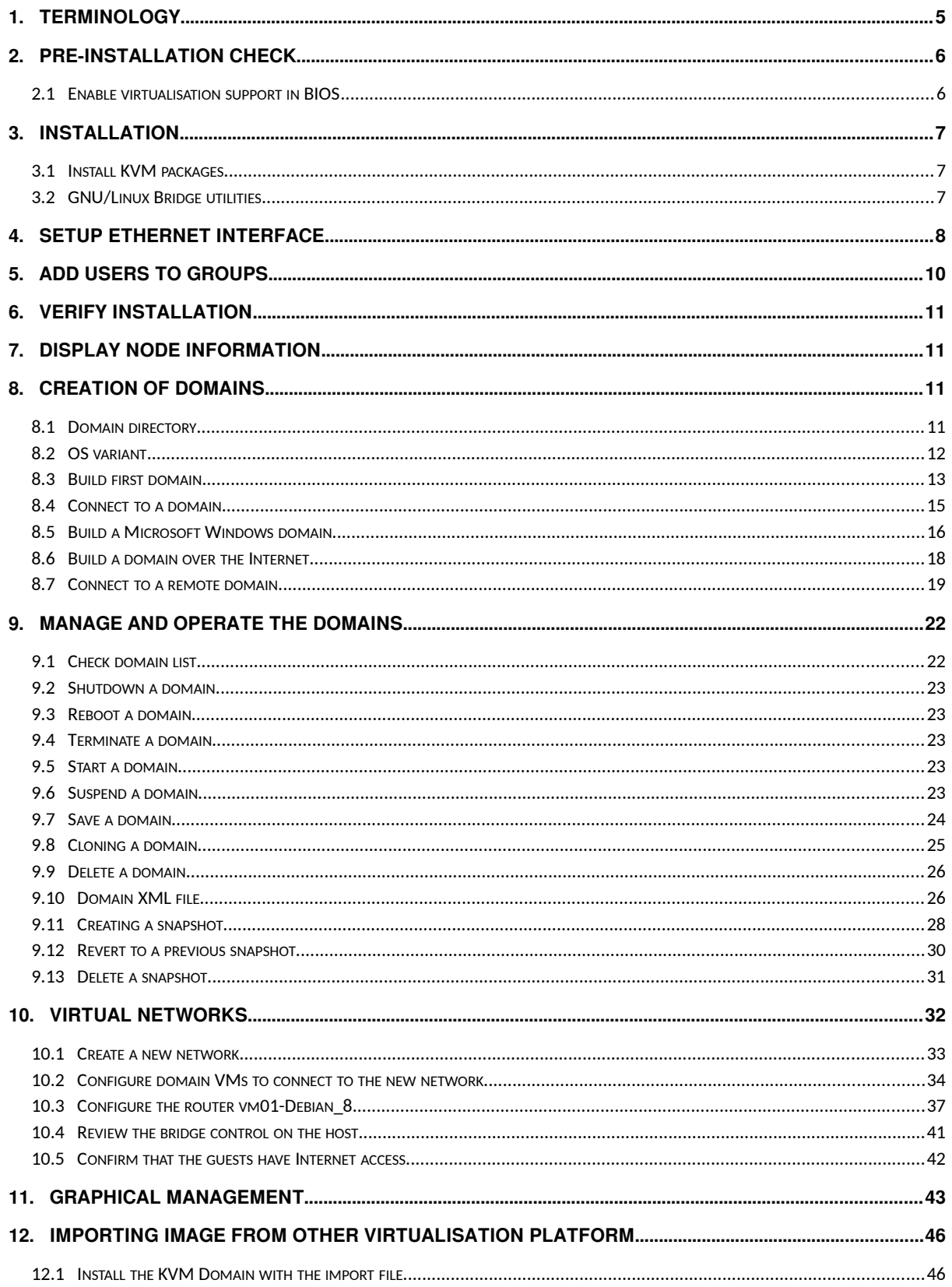

# **Illustration Index**

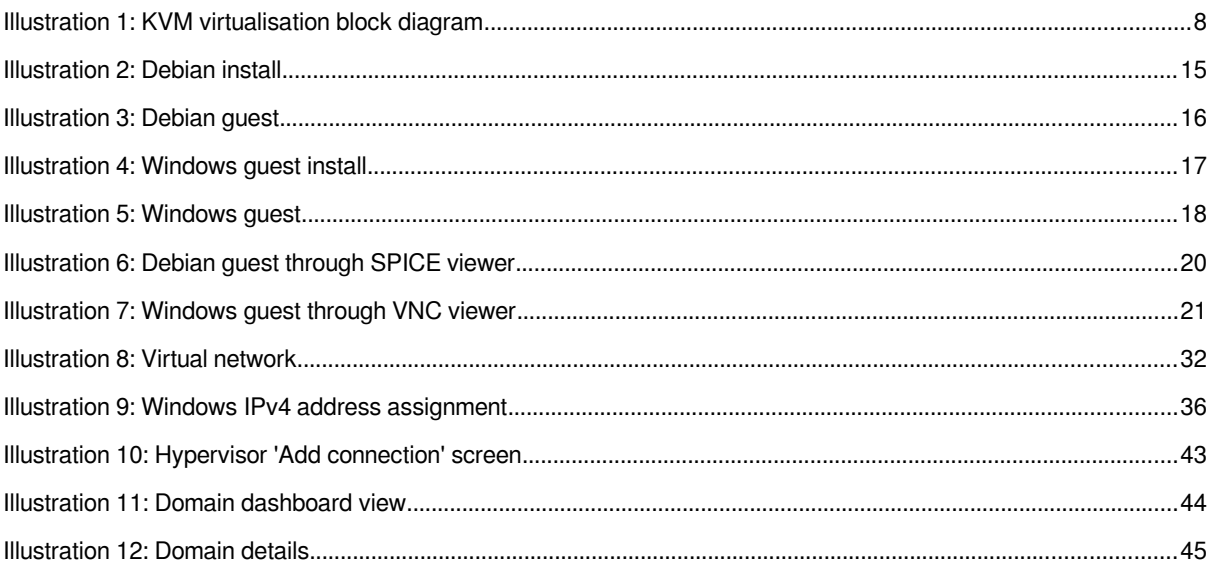

# **1. Terminology**

- <span id="page-4-0"></span>• **node** is a single physical machine.
- **hypervisor** is a layer of software allowing to virtualise a node in a set of Virtual Machines (VM) with possibly different configurations than the node itself.
- **KVM** is a Kernel-based Virtual Machine (KVM) is the GNU/Linux Hypervisor.
- **domain** is an instance of an Operating System (OS) (or subsystem in the case of container virtualisation) running on a virtualised machine provided by the hypervisor.
- **QEMU** is a Quick EMUlator (QEMU), a generic and open source machine emulator and virtualiser for I/O hardware emulation.
- **libvirt** is a toolkit virtualisation management system to interact with the virtualisation capabilities of recent versions of Linux, KVM, Xen and LXC.
- **libvirtd** is the server side daemon component of the libvirt virtualisation management system.
- **virsh** is a command line interface tool for managing guests and the hypervisor.
- **virt-manager** is a desktop user interface for managing virtual machines through libvirt.
- **virt-viewer** is a lightweight interface for interacting with the graphical display of virtualised guest OS. It can display VNC or SPICE, and uses libvirt to lookup the graphical connection details.
- **virt-clone** is a command line tool for cloning existing inactive guests. It copies the disk images, and defines a configuration with new name, UUID and MAC address pointing to the copied disks.
- **spicec** is a Simple Protocol for Independent Computing Environments (SPICE) graphical client. SPICE is said to be faster than VNC as a remote desktop protocol.
- **vncviewer** is a Virtual Network Computing (VNC) graphical client.

# <span id="page-5-1"></span>**2. Pre-installation check**

# **2.1 Enable virtualisation support in BIOS**

<span id="page-5-0"></span>To support HVM guests, virtualisation extensions need to be enabled in the BIOS. In the BIOS the Virtualise option appears under "Advanced Chipset Features"as one of the following:

- Enable Virtualisation Technology.
- Enable Intel VT.
- Vanderpool Technology.

Confirm that the hardware virtualisation is now supported by the CPU by searching for *vmx* to see if the computer has an Intel processor or  $svm$  for AMD support if the hardware has an AMD processor.

Check that the CPU supports hardware virtualisation. 0 means that the CPU doesn't support hardware virtualisation while  $> 0$  means it does but it still needs to be enabled in the BIOS. (ie.  $vmx$  or svm has appeared x number of times in the output of the command.

```
 $ egrep -c '(vmx|svm)' /proc/cpuinfo
 4
```
Check if a 64 bit kernel is running. 0 means that the CPU is not 64-bit. lm stands for Long Mode which equates to a 64-bit CPU.

```
 $ egrep -c ' lm ' /proc/cpuinfo
 8
 $ uname -m
 x86_64
```
# **3. Installation**

<span id="page-6-2"></span><span id="page-6-1"></span>KVM requires a number of elements to operate.

## **3.1 Install KVM packages**

- **libvirt** is a C toolkit to interact with the virtualisation capabilities of GNU/Linux. The library provides a C API for different virtualisation mechanisms and currently supports QEMU, KVM, XEN, OpenVZ, LXC, and VirtualBox.
- **qemu-kvm** permits the running of multiple virtual computers, each running unmodified GNU/Linux or Windows images on X86 hardware. Each virtual machine has private virtualised hardware: a network card, disk, graphics adapter, etc.
- **virt-manager** graphical user interface

\$ **sudo apt-get install qemu-kvm libvirt-bin virt-manager**

# **3.2 GNU/Linux Bridge utilities**

<span id="page-6-0"></span>Without a bridge KVM VMs will only have network access to other VMs on the same server and to the host itself via a shared private network 192.168.122.0. To allow VMs access to the LAN, create a network bridge on the host.

\$ **sudo apt-get install bridge-utils**

# <span id="page-7-0"></span>**4. Setup Ethernet interface**

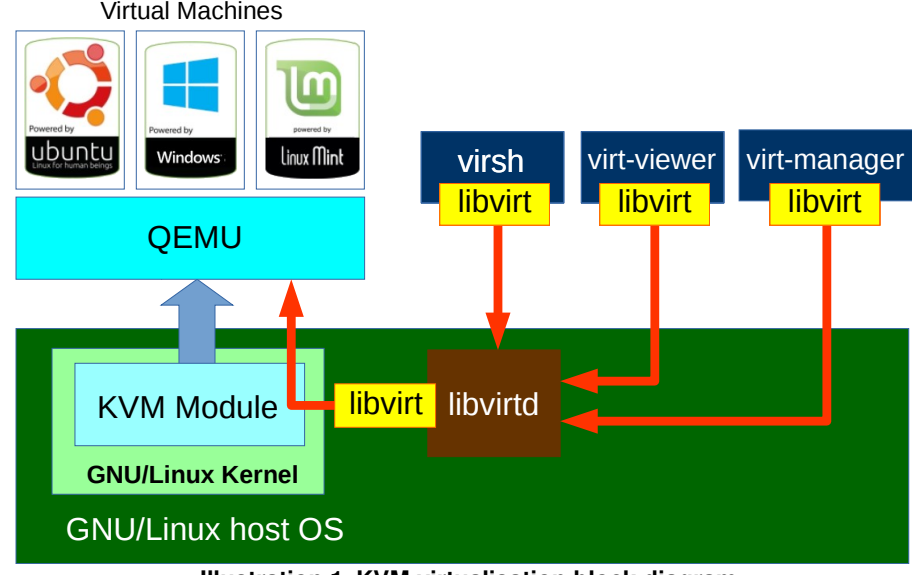

**Illustration 1: KVM virtualisation block diagram**

Edit the /etc/network/interfaces file by creating a bridge, put eth0 into the bridge and transfer the IP addressing information to the bridge. Restart networking.

```
 $ sudo vi /etc/network/interfaces
 # This file describes the network interfaces available on your system
# and how to activate them. For more information, see interfaces(5).
 source /etc/network/interfaces.d/*
 # The loopback network interface
 auto lo
 iface lo inet loopback
 # The primary interface eth0
 auto eth0
 iface eth0 inet manual
 auto br0
 iface br0 inet static
         address 213.74.34.100
         netmask 255.255.255.0 
         network 213.74.34.0 
         broadcast 213.74.34.255 
         gateway 213.74.34.1 
         dns-nameservers 8.8.8.8
         bridge_ports eth0
         bridge_fd 9
         bridge_hello 2
```

```
 bridge_maxage 12
 bridge_stp off
```
 **:wq!**

Here is an explanation on some of the bridge settings.

- **bridge ports eth0** Define ports within the bridge.
- **bridge\_fd 9** Set bridge forward delay to 9 seconds (Default: 15).
- **bridge\_maxage 12** Set max message age to 12 seconds (Default: 20).
- **bridge\_stp of** Disables Spanning Tree Protocol.

Restart the networking service.

```
 $ sudo /etc/init.d/networking restart
```

```
[ ok ] Restarting networking (via systemctl): networking.service.
```
#### Now confirm the IP settings.

```
 $ ip addr list
   1: lo: <LOOPBACK,UP,LOWER_UP> mtu 65536 qdisc noqueue state UNKNOWN
group default 
       link/loopback 00:00:00:00:00:00 brd 00:00:00:00:00:00
       inet 127.0.0.1/8 scope host lo
          valid_lft forever preferred_lft forever
       inet6 ::1/128 scope host 
         valid lft forever preferred lft forever
     2: eth0: <BROADCAST, MULTICAST, UP, LOWER UP> mtu 1500 qdisc
pfifo_fast master br0 state UP group default qlen 1000
       link/ether 30:5a:3a:08:39:21 brd ff:ff:ff:ff:ff:ff
       inet 213.74.34.100/24 brd 213.74.34.255 scope global eth0
          valid_lft forever preferred_lft forever
   3: br0: <BROADCAST,MULTICAST,UP,LOWER_UP> mtu 1500 qdisc noqueue
state UP group default 
       link/ether 30:5a:3a:08:39:21 brd ff:ff:ff:ff:ff:ff
       inet 213.74.34.100/24 brd 213.74.34.255 scope global br0
          valid_lft forever preferred_lft forever
       inet6 fe80::325a:3aff:fe08:3921/64 scope link 
          valid_lft forever preferred_lft forever
```
# **5. Add Users to Groups**

<span id="page-9-0"></span>Add the user to the *libvirtd* and *kvm* groups. Then logout and back in to activate.

```
 $ sudo adduser `id -un` libvirt
 Adding user 'alovelace' to group 'libvirt' ...
 $ sudo adduser `id -un` kvm
 Adding user 'alovelace' to group 'kvm' ...
```
Confirm entries.

```
 $ sudo egrep '(kvm|libvirt)' /etc/group
 libvirt:x:124:alovelace
 kvm:x:125:alovelace
 libvirt-qemu:x:126:libvirt-qemu
```
Logout of shell and log back in to join the groups. Use the *id* command to verify.

```
 $ id
uid=1000(alovelace) gid=1000(alovelace) 
groups=1000(alovelace),24(cdrom),25(floppy),27(sudo),29(audio),30(dip
),44(video),46(plugdev),108(netdev),111(scanner),115(bluetooth),124(l
ibvirt),125(kvm)
```
# **6. Verify installation**

<span id="page-10-3"></span>If the installation is correct then a list like this will be presented. As no VMs are generated as yet this list will be empty.

```
 $ virsh -c qemu:///system 
  virsh # list
Id Name State
  ----------------------------------------------------
```
# **7. Display node information**

<span id="page-10-2"></span>To display node information for the hypervisor, the host machine that supports the virtualisation process use the nodeinfo command.

```
 virsh # nodeinfo 
CPU model: x86_64
 CPU(s): 4
 CPU frequency: 800 MHz
 CPU socket(s): 1
 Core(s) per socket: 4
 Thread(s) per core: 1
NUMA cell(s): 1
Memory size: 16151212 KiB
```
# **8. Creation of domains**

<span id="page-10-1"></span>The tools that will be used can be seen by typing virt and hitting <TAB>.

```
 $ virt
 virt-clone virt-host-validate virt-login-shell virt-viewer
 virt-convert virt-image virt-manager virt-xml 
 virtfs-proxy-helper virt-install virt-pki-validate 
 virt-xml-validate
```
# **8.1 Domain directory**

<span id="page-10-0"></span>By default images are stored in the directory /var/lib/libvirt/images/ which was created automatically when *gemu-kvm* was installed. However the machine in use has a separate harddrive /dev/sdb/ for VMs and it is mounted as /virt, therefore images will be stored in /virt/kvm/images/.

# **8.2 OS variant**

<span id="page-11-0"></span>It is useful to optimise the guest configuration for the specific OS to be installed. Get a list of OS variants as follows.

```
 $ virt-install --os-variant list
win2k8 : Microsoft Windows Server 2008 (or later)
 win2k3 : Microsoft Windows Server 2003
win7 : Microsoft Windows 7 (or later)
 vista : Microsoft Windows Vista
winxp64 : Microsoft Windows XP (x86 64)
 winxp : Microsoft Windows XP
 win2k : Microsoft Windows 2000
 openbsd4 : OpenBSD 4.x (or later)
 freebsd9 : FreeBSD 9.x
 freebsd8 : FreeBSD 8.x
freebsd7 : FreeBSD 7.x
freebsd6 : FreeBSD 6.x
freebsd10 : FreeBSD 10.x (or later)
solaris9 : Sun Solaris 9
solaris11 : Sun Solaris 11 (or later)
solaris10 : Sun Solaris 10
 opensolaris : Sun OpenSolaris (or later)
netware6 : Novell Netware 6 (or later)
netware5 : Novell Netware 5
netware4 : Novell Netware 4
 msdos : MS-DOS
 generic : Generic
altlinux : ALT Linux (or later)
debianwheezy : Debian Wheezy (or later)
debiansqueeze : Debian Squeeze
 debianlenny : Debian Lenny
debianetch : Debian Etch
 fedora20 : Fedora 20 (or later)
fedora19 : Fedora 19
fedora18 : Fedora 18
fedora17 : Fedora 17
fedora16 : Fedora 16
fedora15 : Fedora 15
fedora14 : Fedora 14
fedora13 : Fedora 13
fedora12 : Fedora 12
fedora11 : Fedora 11
fedora10 : Fedora 10
fedora9 : Fedora 9
 fedora8 : Fedora 8
 fedora7 : Fedora 7
 fedora6 : Fedora Core 6
 fedora5 : Fedora Core 5
mes5.1 : Mandriva Enterprise Server 5.1 (or later)
mes5 : Mandriva Enterprise Server 5.0
mandriva2010 : Mandriva Linux 2010 (or later)
mandriva2009 : Mandriva Linux 2009 and earlier
```

```
mageia1 : Mageia 1 (or later)
 rhel7 : Red Hat Enterprise Linux 7 (or later)
 rhel6 : Red Hat Enterprise Linux 6
 rhel5.4 : Red Hat Enterprise Linux 5.4 or later
 rhel5 : Red Hat Enterprise Linux 5
 rhel4 : Red Hat Enterprise Linux 4
 rhel3 : Red Hat Enterprise Linux 3
 rhel2.1 : Red Hat Enterprise Linux 2.1
sles11 : Suse Linux Enterprise Server 11 (or later)
sles10 : Suse Linux Enterprise Server
 opensuse12 : openSuse 12 (or later)
opensuse11 : openSuse 11
ubuntusaucy : Ubuntu 13.10 (Saucy Salamander) (or later)<br>ubunturaring : Ubuntu 13.04 (Raring Ringtail)<br>ubuntuquantal : Ubuntu 12.10 (Quantal Quetzal)<br>ubuntuprecise : Ubuntu 12.04 LTS (Precise Pangolin)
                    : Ubuntu 13.04 (Raring Ringtail)
                    : Ubuntu 12.10 (Quantal Quetzal)
                    : Ubuntu 12.04 LTS (Precise Pangolin)
ubuntuoneiric : Ubuntu 11.10 (Oneiric Ocelot)
ubuntunatty : Ubuntu 11.04 (Natty Narwhal)<br>ubuntumaverick : Ubuntu 10.10 (Maverick Meerk
                    : Ubuntu 10.10 (Maverick Meerkat)
 ubuntulucid : Ubuntu 10.04 LTS (Lucid Lynx)
ubuntukarmic : Ubuntu 9.10 (Karmic Koala)<br>ubuntujaunty : Ubuntu 9.04 (Jaunty Jackal
ubuntujaunty : Ubuntu 9.04 (Jaunty Jackalope)<br>ubuntuintrepid : Ubuntu 8.10 (Intrepid Ibex)
                    : Ubuntu 8.10 (Intrepid Ibex)
ubuntuhardy : Ubuntu 8.04 LTS (Hardy Heron)
 mbs1 : Mandriva Business Server 1 (or later)
 virtio26 : Generic 2.6.25 or later kernel with virtio
 generic26 : Generic 2.6.x kernel
 generic24 : Generic 2.4.x kernel
```
### **8.3 Build first domain**

<span id="page-12-0"></span>As an example build a Debian 8.2 64-bit domain. This is achieved using virt-install which is a tool for creating new KVM, Xen, or GNU/Linux container guests using the "libvirt" hypervisor management library.

```
 $ virt-install \
        --connect qemu:///system \
        --virt-type=kvm \
        --name vm01 \
        --ram 512 \
        --vcpus=2 \
        --disk path=/virt/kvm/images/vm01.img,size=12 \
        --cdrom /virt/iso/Debian-8.2-ISO/debian-8.2.0-amd64-CD.iso \
        --graphics vnc,listen=0.0.0.0 \
        --noautoconsole \
        --os-type linux \
        --os-variant debianwheezy \
        --network=bridge:br0 \
        --hvm
```

```
 Starting install...
Allocating 'vm01.img' | 12 GB 00:00
Creating domain... 
(a) \overline{0.00} \overline{0.00} \overline{0.00} \overline{0.00} \overline{0.00} \overline{0.00} \overline{0.00} Domain installation still in progress. You can reconnect to 
 the console to complete the installation process.
```
- **connect** Connect to the hypervisor.
	- **qemu:///system** For creating KVM and QEMU guests to be run by the system libvirtd instance.
- **virt-type** The hypervisor to install on. Example choices are kvm, qemu, xen, or kqemu.
- **name** Name of the new guest virtual machine instance.
- **ram** RAM allocated for the guest, in megabytes.
- **disk** Specifies media to use as storage for the guest.
	- **size** Size (in GB) to use if creating new storage.
- **cdrom** Source of installation, an ISO file.
- **graphics** Setup either a VNC or Spice Server in the host that allows access.
	- **listen** Defines either 127.0.0.1 (local access), 0.0.0.0 (global access or a specific IP address for access.
- **noautoconsole** Don't automatically try to connect to the guest console.
- **os-type** Optimize the guest configuration for a type of operating system (ex. linux, windows)
- **os-variant** Further optimise the guest configuration for a specific OS (if this is used os-type is not strictly necessary).
- **network** Connect the guest to the host network.
- **hvm** Request the use of full virtualisation, if both para & full virtualisation are available on the host.

Note there is an option to use either the SPICE or VNC remote desktop protocol. The virt-viewer will connect to whichever is configured in the domain at build time. There is also an option to change a domain with the *virt-manager* domain details which will be see later. Essentially the SPICE protocol is generally faster than VNC.

### **8.4 Connect to a domain**

<span id="page-14-0"></span>To connect to the domain use the virt-viewer tool and either identify the VM by its Id, in this case 1 or by its name which in this case is vm01.

```
 $ virt-viewer --connect qemu:///system 1
```
or

```
 $ virt-viewer --connect qemu:///system vm01
```
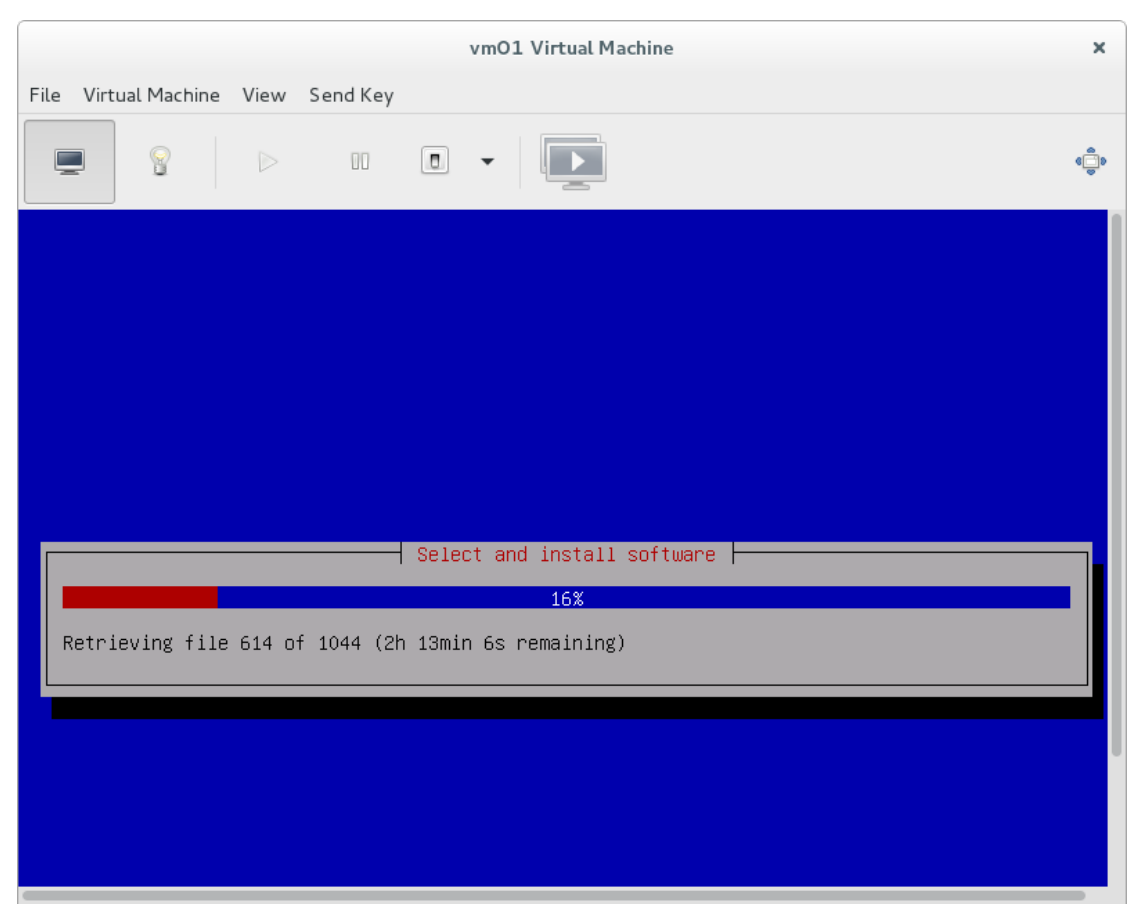

**Illustration 2: Debian install** 

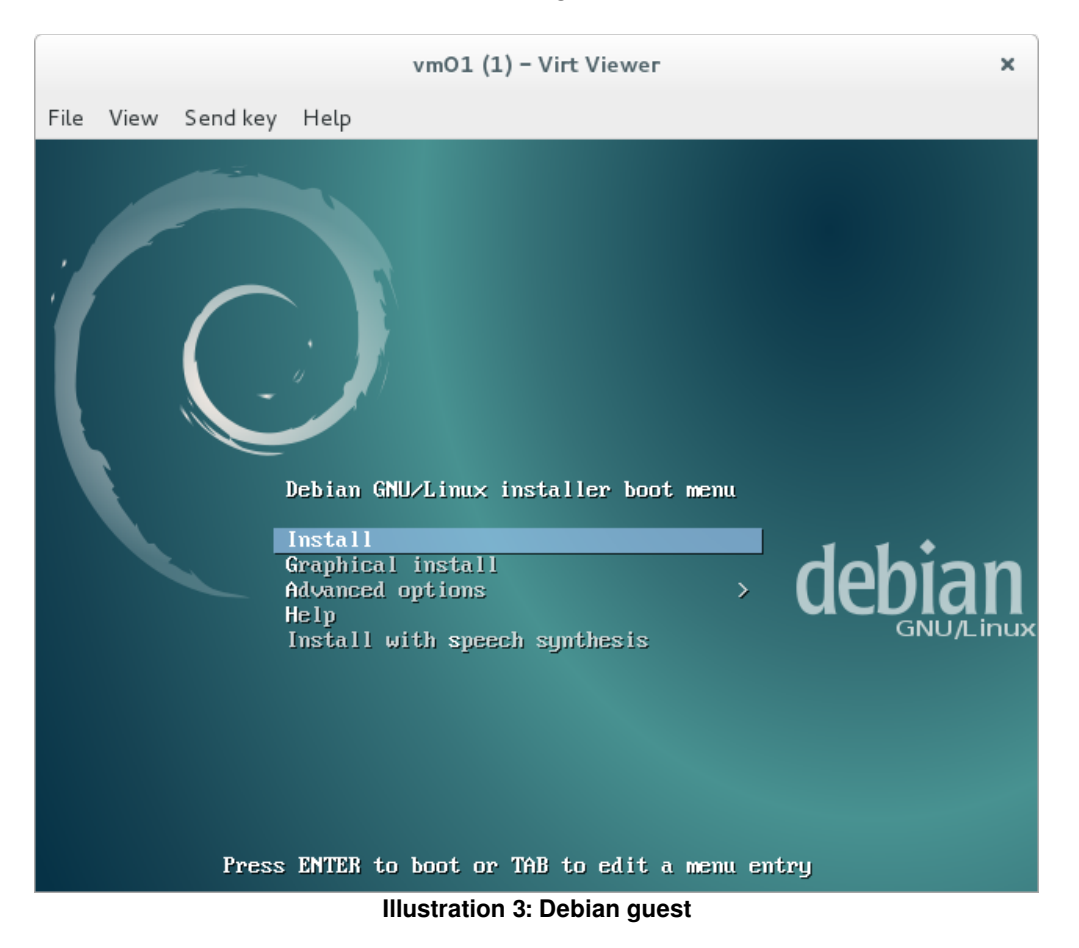

Follow the Debian install script and the domain guest will install.

# **8.5 Build a Microsoft Windows domain**

<span id="page-15-0"></span>As a second example build a Microsoft Windows 7, 64-bit domain.

```
 $ virt-install \
        --connect qemu:///system \
        --virt-type=kvm \
        --name vm02 \
       --ram 1024 --vcpus=2 \
        --disk path=/virt/kvm/images/vm02.img,size=12 \
        --cdrom /virt/iso/Windows-7/Microsoft_Windows_7.iso \
        --graphics spice,listen=0.0.0.0 \
        --noautoconsole \
        --os-type windows \
        --os-variant win7 \
        --network=bridge:br0 \
        --hvm
```

```
 Starting install...
Allocating 'vm02.img' | 12 GB 00:00
Creating domain... | 0 B 00:00
Domain installation still in progress. Waiting for installation to
complete.
```
Connect to the running installation graphic.

\$ **virt-viewer --connect qemu:///system vm02**

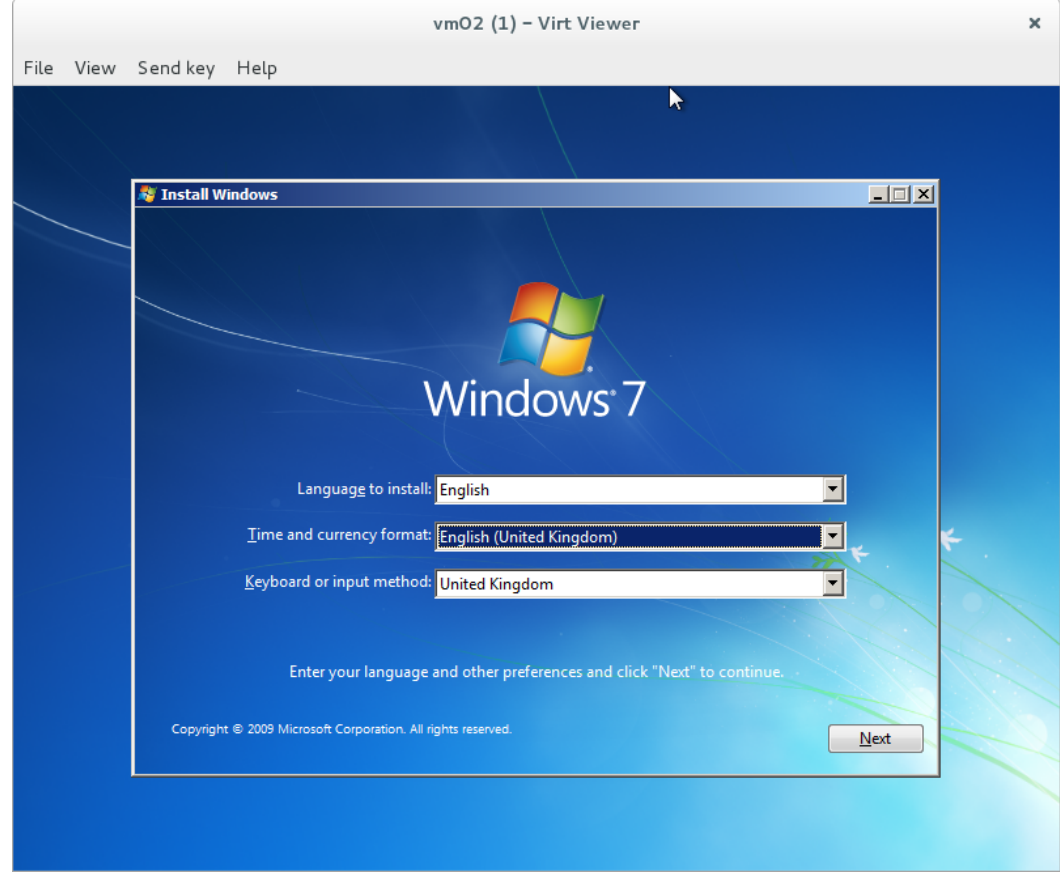

**Illustration 4: Windows guest install**

Follow the Microsoft Windows install process, it will reboot a number of times as part of the install which requires the *virt-viewer* to be restarted to reconnect.

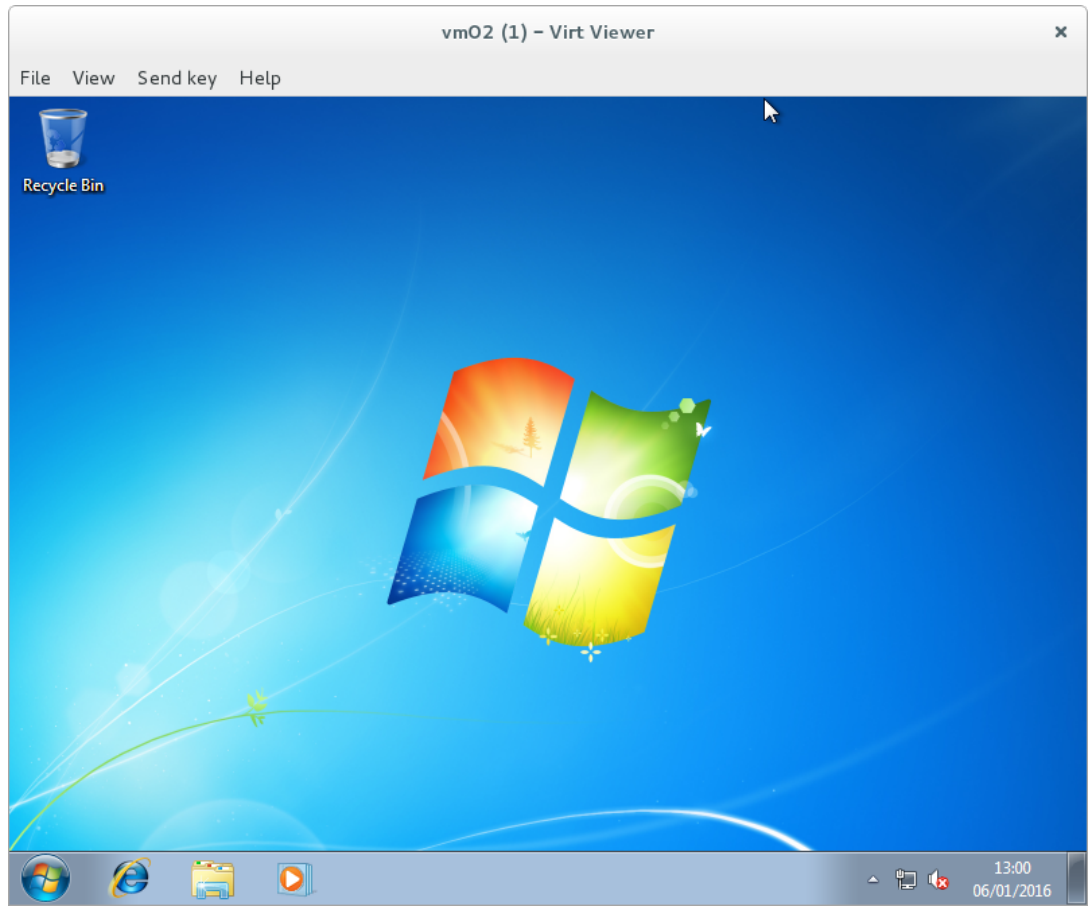

**Illustration 5: Windows guest**

# **8.6 Build a domain over the Internet**

<span id="page-17-0"></span>As an example build a Ubuntu 64-bit domain. This is achieved using *virt-install* which is a tool for creating new KVM, Xen, or GNU/Linux container guests using the libvirt hypervisor management library.

```
 $ virt-install \
          --connect qemu:///system \
          --virt-type=kvm \
          --name vm03 \
          --ram 512 \
          --vcpus=2 \
          --disk path=/virt/kvm/images/vm03.img,size=12 \
          --location 
'http://archive.ubuntu.com/ubuntu/dists/wily/main/installer-amd64/' \
          --graphics spice,listen=0.0.0.0 \
          --noautoconsole \
          --os-type linux \
          --os-variant ubuntusaucy \
          --network=bridge:br0 \
          --hvm
```

```
 Starting install...
  Retrieving file MANIFEST... 
  Retrieving file linux... 21% [===================- 
  Retrieving file linux... 21% [==================== 
  Retrieving file linux... 
| 13 MB 00:55 ...
  Retrieving file initrd.gz... 
| 44 MB 03:12 ... 
  Allocating 'virtinst-linux.vj1SiL' 
| 6.5 MB 00:00 
  Transferring virtinst-linux.vj1SiL 
| 6.5 MB 00:00 
  Allocating 'virtinst-initrd.gz.FkqiPN' 
| 22 MB 00:00 
  Transferring virtinst-initrd.gz.FkqiPN 
| 22 MB 00:00 
  Allocating 'vm03.img' 
| 12 GB 00:00 
  Creating domain... 
| 0 B 00:00 
  Domain installation still in progress. You can reconnect to 
  the console to complete the installation process.
```
• **location** - Used instead of *cdrom* when point to an image on the Internet. Note that the link specified is to the root directory and not to the *.iso* image itself.

# **8.7 Connect to a remote domain**

<span id="page-18-0"></span>Install a SPICE or VNC client.

#### **8.7.1 SPICE**

```
 $ sudo apt-get install spice-client
 $ sudo apt-get install spice-client-gtk
 $ sudo apt-get install python-spice-client-gtk
```
Find the domain port number on the hypervisor and confirm it is configured for SPICE.

```
 virsh # domdisplay vm05
 spice://localhost:5905
```
#### Connect with the client.

```
SPICEC:0
                                                                     \overline{\times}Debian GNU/Linux installer boot menu
     Install
     Graphical install
     Advanced options
     Help
     Install with speech synthesis
Press ENTER to boot or TAB to edit a menu entry
   Illustration 6: Debian guest through SPICE viewer
```
\$ **spicec --host 213.74.34.100 --port 5905**

For Microsoft Windows domains it will be necessary to install Windows guest tools. This can be downloaded from [http://www.spice-space.org/download.html.](http://www.spice-space.org/download.html)

### **8.7.2 VNC**

Install a VNC client.

```
 $ sudo apt-get install vncviewer
```
Find the domain port number on the hypervisor and confirm it is configured for VNC.

```
 virsh # domdisplay vm02
 vnc://localhost:8
```
#### Connect with the client

\$ **vncviewer 213.74.34.100:8**

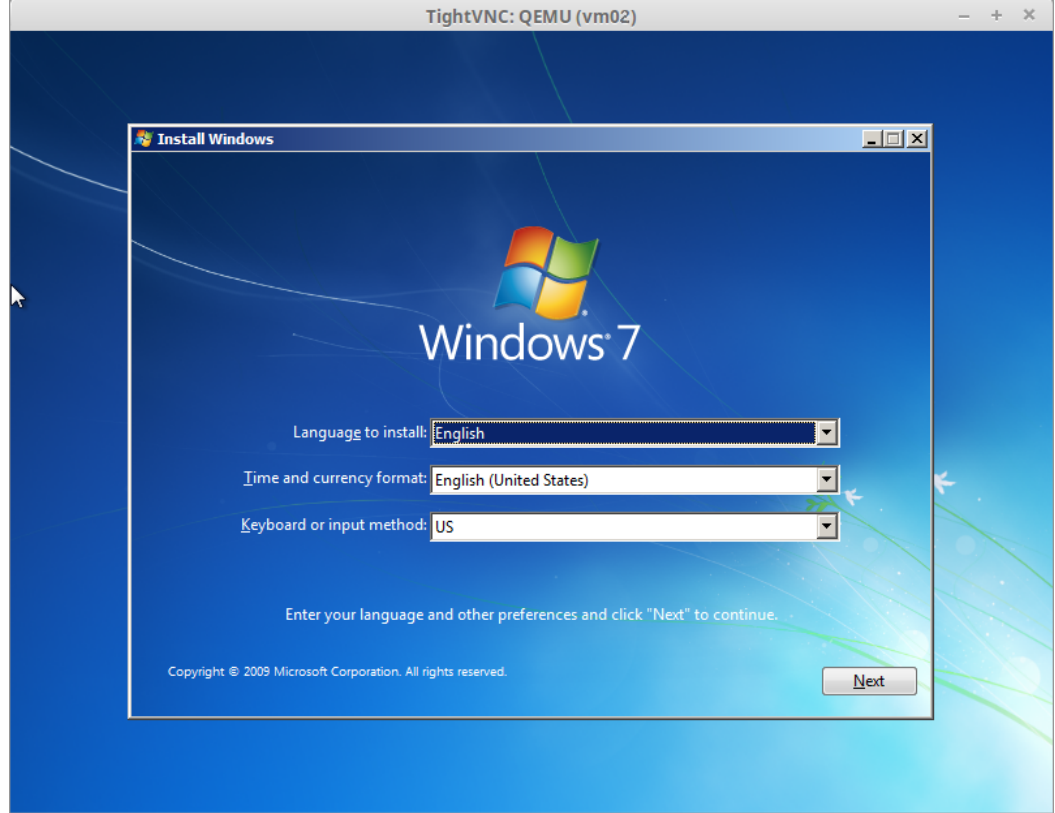

**Illustration 7: Windows guest through VNC viewer**

# <span id="page-21-1"></span>**9. Manage and operate the domains**

# **9.1 Check domain list**

<span id="page-21-0"></span>\$ **virsh --connect qemu:///system** 

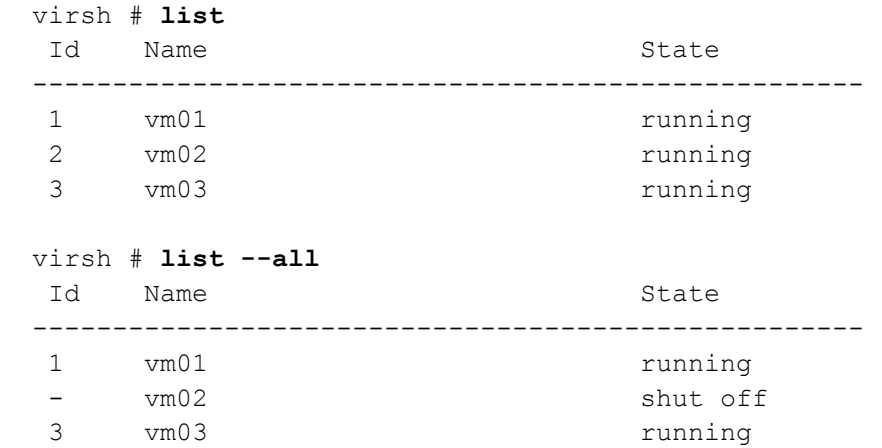

Some notes on possible states.

- **running** domains which are currently active on a CPU.
- **blocked / blocking** domain is presently idle, waiting for I/O or waiting for the hypervisor.
- **paused** domain is suspended.
- **shutdown** domains in the process of shutting down.
- **Domains** domain is off and not using system resources.
- **crashed** domain failed while running and is no longer running.

#### **Displaying domain information**

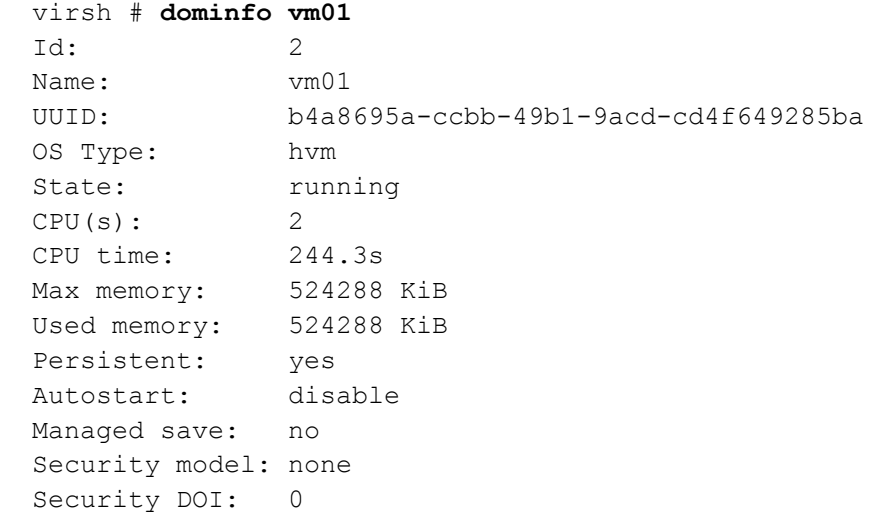

### **9.2 Shutdown a domain**

<span id="page-22-4"></span> virsh # **shutdown vm01** Domain vm01 is being shutdown

### **9.3 Reboot a domain**

<span id="page-22-3"></span> virsh # **reboot vm01** Domain vm01 is being rebooted

### **9.4 Terminate a domain**

<span id="page-22-2"></span>Destroying a domain is an immediate ungraceful shutdown and stops any guest domain sessions. Use the *destroy* option only when the guest is non-responsive.

```
 $ virsh --connect qemu:///system
```
 virsh # **destroy vm01** Domain vm01 destroyed

### **9.5 Start a domain**

<span id="page-22-1"></span> virsh # **start vm01** Domain vm01 started

### **9.6 Suspend a domain**

<span id="page-22-0"></span>A running domain maybe suspended. The domain is kept in memory but it will not be scheduled any more and therefore it still consumes system RAM. Disk and network I/O will not occur while the guest is suspended. This operation is immediate and the guest must be restarted with the resume option.

 virsh # **suspend vm02** Domain vm02 suspended virsh # **list --all**

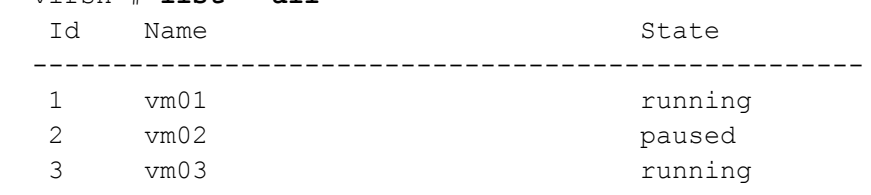

#### **9.6.1 Resume a domain**

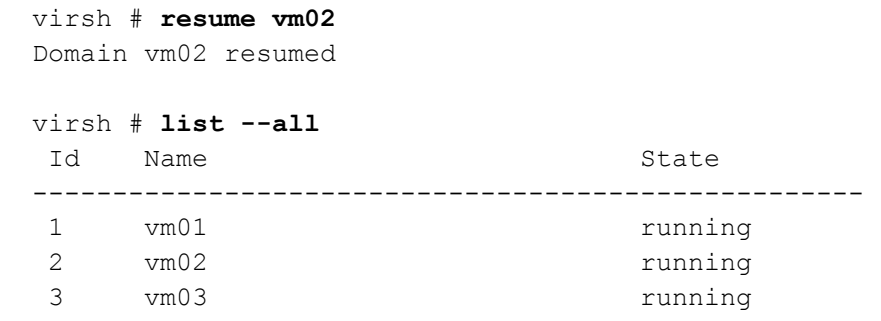

# **9.7 Save a domain**

<span id="page-23-0"></span>Saving a domain stops the guest VM and saves the data to a file, which may take some time given the amount of memory in use by the domain. The state of the guest can be recovered with the restore option.

 virsh # **save vm02 vm02file.vmsav** Domain vm02 saved to vm02file.vmsav virsh # **list --all** Id Name State ---------------------------------------------------- 1 vm01 running 3 vm03 running /virt/kvm/images\$ **ls** vm01.img vm02file.vmsav vm02.img

#### **9.7.1 Restoring a domain**

To restore a guest that was previously saved.

 virsh # **restore /virt/kvm/images/vm02file.vmsav** Domain restored from /virt/kvm/images/vm02file.vmsav

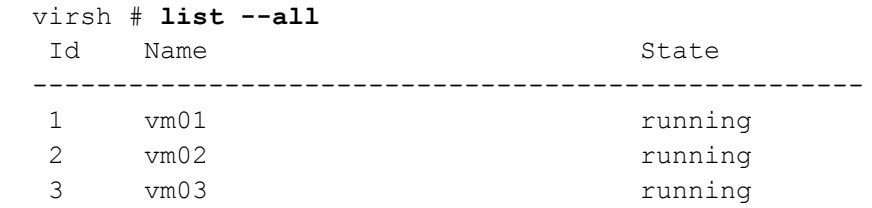

### **9.8 Cloning a domain**

<span id="page-24-0"></span>First the domain must be suspended or shutdown prior to cloning.

```
 virsh # suspend vm01
 Domain vm01 suspended
 virsh # exit
 $ virt-clone --connect qemu:///system \
              --original vm01 \
             --name cloned-debian-vm \
              --file /virt/kvm/images/cloned-debian-vm
WARNING Setting the graphics device port to autoport, in order to 
avoid conflicting.
Allocating 'cloned-debian-vm' | 12 GB 00:49
 Clone 'cloned-debian-vm' created successfully.
```
Now that it is created check it is there and run it.

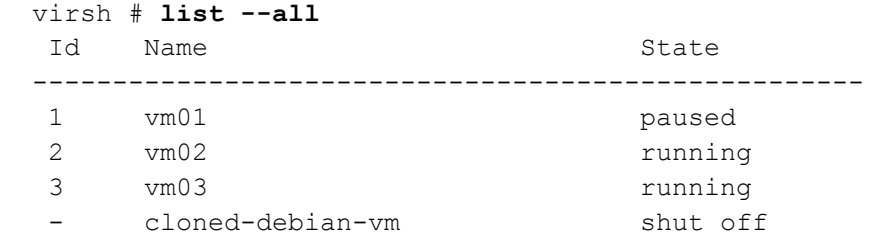

virsh # **start cloned-debian-vm**

Domain cloned-debian-vm started

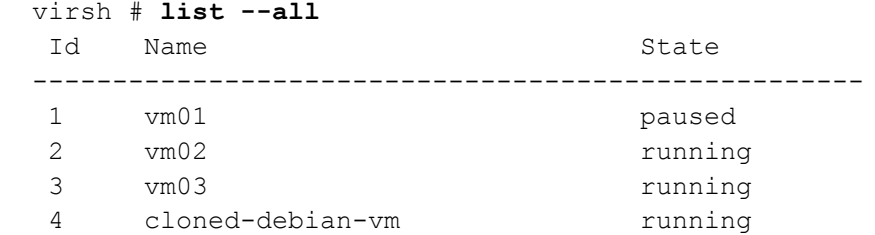

Now resume the original  $vm01$  and check that all four domains are in fact running.

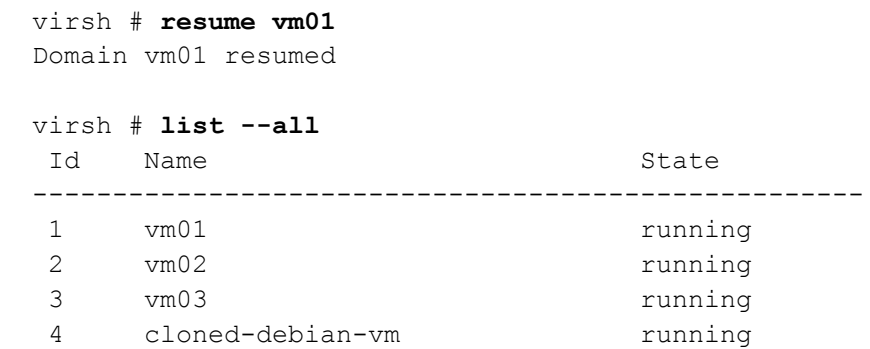

#### **9.9 Delete a domain**

<span id="page-25-1"></span>Firstly *destroy*, then *undefine* it and *vol-delete* the associated volume to completely remove the domain VM.

```
 virsh # destroy vm01
 Domain vm01 has been destroyed
```
 virsh # **undefine vm01** Domain vm01 has been undefined

```
 virsh # vol-delete /virt/kvm/images/vm01.img
 Vol /virt/kvm/images/vm01.img deleted
```
### **9.10 Domain XML file**

<span id="page-25-0"></span>This XML file defines the detail of the domain VM. It is possible to edit this file to implement change and reload the domain to incorporate these changes. As an example change the name from  $vm01$  to  $vm01$  Debian 8 and reload.

```
 $ virsh --connect qemu:///system dumpxml vm01 > vm01.xml
```

```
 $ cat vm01.xml
 <domain type='kvm' id='1'>
  <name>vm01</name>
  <uuid>b4a8695a-ccbb-49b1-9acd-cd4f649285ba</uuid>
  <memory unit='KiB'>524288</memory>
  <currentMemory unit='KiB'>524288</currentMemory>
  <vcpu placement='static'>2</vcpu>
  <resource>
    <partition>/machine</partition>
  </resource>
 \langleos>
    <type arch='x86_64' machine='pc-i440fx-2.1'>hvm</type>
    <boot dev='hd'/>
 \langle/os>
  <features>
   \langle acpi/ \rangle <apic/>
   <pae/ </features>
  <cpu mode='custom' match='exact'>
    <model fallback='allow'>Haswell</model>
  </cpu>
  <clock offset='utc'>
    <timer name='rtc' tickpolicy='catchup'/>
    <timer name='pit' tickpolicy='delay'/>
    <timer name='hpet' present='no'/>
  </clock>
  <on_poweroff>destroy</on_poweroff>
 <on_reboot>restart</on_reboot>
  <on_crash>restart</on_crash>
  <devices>
    <emulator>/usr/bin/kvm</emulator>
    <disk type='file' device='disk'>
      <driver name='qemu' type='qcow2'/>
      <source file='/virt/kvm/images/vm01.snapshot01'/>
      <backingStore type='file' index='1'>
        <format type='raw'/>
        <source file='/virt/kvm/images/vm01.img'/>
        <backingStore/>
      </backingStore>
      <target dev='vda' bus='virtio'/>
      <alias name='virtio-disk0'/>
      <address type='pci' domain='0x0000' bus='0x00' slot='0x05' function='0x0'/>
    </disk>
```

```
 <disk type='block' device='cdrom'>
         <driver name='qemu' type='raw'/>
         <backingStore/>
         <target dev='hda' bus='ide'/>
         <readonly/>
         <alias name='ide0-0-0'/>
         <address type='drive' controller='0' bus='0' target='0' unit='0'/>
       </disk>
       <controller type='usb' index='0' model='ich9-ehci1'>
         <alias name='usb0'/>
         <address type='pci' domain='0x0000' bus='0x00' slot='0x04' function='0x7'/>
       </controller>
       <controller type='usb' index='0' model='ich9-uhci1'>
         <alias name='usb0'/>
         <master startport='0'/>
                    <address type='pci' domain='0x0000' bus='0x00' slot='0x04' function='0x0'
multifunction='on'/>
       </controller>
       <controller type='usb' index='0' model='ich9-uhci2'>
         <alias name='usb0'/>
         <master startport='2'/>
         <address type='pci' domain='0x0000' bus='0x00' slot='0x04' function='0x1'/>
       </controller>
       <controller type='usb' index='0' model='ich9-uhci3'>
         <alias name='usb0'/>
         <master startport='4'/>
        \alphaddress type='pci' domain='0x0000' bus='0x00' slot='0x04' function='0x2'/>
       </controller>
       <controller type='pci' index='0' model='pci-root'>
         <alias name='pci.0'/>
       </controller>
       <controller type='ide' index='0'>
         <alias name='ide0'/>
         <address type='pci' domain='0x0000' bus='0x00' slot='0x01' function='0x1'/>
       </controller>
      <interface type='bridge'>
         <mac address='52:54:00:c5:50:05'/>
         <source bridge='br0'/>
         <target dev='vnet0'/>
        <model type='virtio'/>
         <alias name='net0'/>
         <address type='pci' domain='0x0000' bus='0x00' slot='0x03' function='0x0'/>
       </interface>
       <serial type='pty'>
         <source path='/dev/pts/0'/>
         <target port='0'/>
         <alias name='serial0'/>
       </serial>
       <console type='pty' tty='/dev/pts/0'>
         <source path='/dev/pts/0'/>
         <target type='serial' port='0'/>
         <alias name='serial0'/>
       </console>
       <input type='tablet' bus='usb'>
         <alias name='input0'/>
       </input>
       <input type='mouse' bus='ps2'/>
       <input type='keyboard' bus='ps2'/>
       <graphics type='vnc' port='5900' autoport='yes' listen='127.0.0.1'>
         <listen type='address' address='127.0.0.1'/>
      \langle/graphics>
       <video>
         <model type='cirrus' vram='9216' heads='1'/>
         <alias name='video0'/>
        \alphaddress type='pci' domain='0x0000' bus='0x00' slot='0x02' function='0x0'/>
       </video>
       <memballoon model='virtio'>
         <alias name='balloon0'/>
         <address type='pci' domain='0x0000' bus='0x00' slot='0x06' function='0x0'/>
       </memballoon>
     </devices>
   </domain>
```
Using the sed stream editor, make the change and backup the original file.

```
 $ sed -i.bak 's/<name>vm01</<name>vm01_Debian_8</' vm01.xml
```
Confirm the change.

```
 $ diff vm01.xml vm01.xml.bak 
 2c2 < <name>vm01_Debian_8</name>
---> <name>vm01</name>
```
undefine the old domain to prevent an error resulting from a duplicate UUID.

```
 $ virsh --connect qemu:///system 
 virsh # undefine vm01
 Domain vm01 has been undefined
 virsh # destroy vm01
 virsh # start vm01_Debian_8
 virsh # define vm01.xml
Domain vm01 Debian 8 defined from vm01.xml
 virsh # start vm01_Debian_8
```
Domain vm01 Debian 8 started

# **9.11 Creating a snapshot**

<span id="page-27-0"></span>A snapshot is a copy of the domain disk file at a given point in time. Snapshots are used to restore a domain to a particular point in time when a failure or system error occurs.

There are two classes of snapshots for QEMU guests. Internal snapshots are contained completely within a qcow2 file but have the drawback of slow creation times, less maintenance by upstream QEMU, and the requirement to use QCOW2 disks.

External snapshots are more useful, because they work with any type of original disk image, can be taken without guest downtime. They are created when using the *virsh* snapshot-create-as --disk-only option. Unfortunately until improvements are made in libvirt, snapshots can only be made, they cannot be restored through libvirt. However there is a workaround using the XML file for the domain.

Here are the domains running

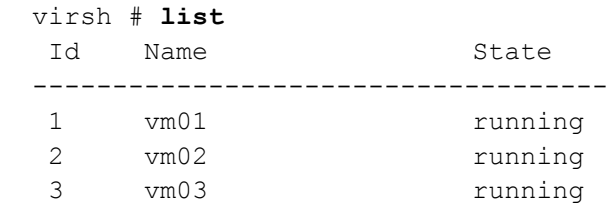

Looking at the first domain vm01, confirm that there are no existing snapshots.

```
 virsh # snapshot-list vm01
Name Creation Time State
 ------------------------------------------------------------
```
Using virsh create a snapshot, note that the snapshot will be in QEMU Copy On Write (QCOW) format and not RAW.

```
 virsh # snapshot-create-as --domain vm01 --name "snap01-vm01" 
        --disk-only --atomic 
        --diskspec vda,file=/virt/kvm/images/snap01-vm01.img
 Domain snapshot snap01-vm01 created
```
- **--diskspec** adds the disk elements to the Snapshot XML file.
- **--disk-only** takes the snapshot of only the disk.
- **--atomic** either the snapshot is run completely or fails w/o making any changes.

Review the new snapshot.

```
 virsh # snapshot-list vm01
Name Creation Time State
 ------------------------------------------------------------
  snap01-vm01 2016-01-11 12:14:10 +0000 disk-snapshot
```
Review the files in the directory and the file types. Note that the snapshot is of QCOWv3 format.

```
 $ ls /virt/kvm/images/*vm01*
 /virt/kvm/images/snap01-vm01.img /virt/kvm/images/vm01.img
 $ sudo file /virt/kvm/images/vm01.img
 /virt/kvm/images/vm01.img: DOS/MBR boot sector
 $ sudo file /virt/kvm/images/snap01-vm01.img 
/virt/kvm/images/snap01-vm01.img: QEMU QCOW Image (v3), has backing
file (path /virt/kvm/images/vm01.img), 12582969344 bytes
 $ sudo qemu-img info /virt/kvm/images/vm01.img
 image: /virt/kvm/images/vm01.img
 file format: raw
 virtual size: 12G (12582969344 bytes)
 disk size: 12G
```

```
 $ sudo qemu-img info /virt/kvm/images/snap01-vm01.img 
 image: /virt/kvm/images/snap01-vm01.img
 file format: qcow2
 virtual size: 12G (12582969344 bytes)
 disk size: 5.7M
cluster size: 65536
 backing file: /virt/kvm/images/vm01.img
 backing file format: raw
 Format specific information:
     compat: 1.1
     lazy refcounts: false
```
Confirm the image that the domain is running currently.

```
 virsh # domblklist vm01
 Target Source
 ------------------------------------------------
 vda /virt/kvm/images/snap01-vm01.img
 hdc -
```
Make some changes to the rumming domain. Add a file for example.

vm01~\$ **echo 'I am a file added to the snapshot' >> ~/snapshot.txt**

## **9.12 Revert to a previous snapshot**

<span id="page-29-0"></span>Unfortunately the virsh command snapshot-revert vm01 snap01-vm01.img is not yet working with KVM, however it is quite simple to make the revert.

Shutdown the domain, a simple shutdown of the guest OS is fine. And confirm it is infact not running.

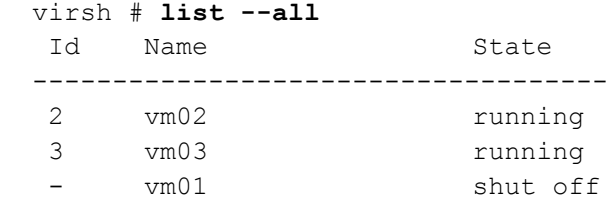

Edit the domain XML file to change the name of the image back to the original.

virsh # **edit vm01**

Change the source file to the original image and change the type to raw to match the original image.

```
 ....
 ....
   <disk type='file' device='disk'>
     <driver name='qemu' type='qcow2'/>
      <source file='/virt/kvm/images/snap01-vm01.img'/>
     <target dev='vda' bus='virtio'/>
     \langle \text{address type} = \text{proj}' \text{domain} = \text{0x0000'} \text{bus} = \text{0x00'} \text{slot} = \text{0x04'} \text{function} = \text{0x0'} \rangle </disk>
 ....
 ....
```
to:

```
 ....
 ....
  <disk type='file' device='disk'>
    <driver name='qemu' type='raw'/>
    <source file='/virt/kvm/images/vm01.img'/>
    <target dev='vda' bus='virtio'/>
    <address type='pci' domain='0x0000' bus='0x00' slot='0x04' function='0x0'/>
  </disk>
 ....
 ....
```
The change is confirmed back to the console.

Domain vm01 XML configuration edited.

Now start the domain.

 virsh # **start vm01** Domain vm01 started

Check the running domain block device. It has reverted to the original image.

```
 virsh # domblklist vm01
 Target Source
 --------------------------------------
 vda /virt/kvm/images/vm01.img
 hdc -
```
Check and confirm that the *snapshot txt* file is there.

```
 vm01~$ ls snapshot.txt
 ls: cannot access snapshot.txt: No such file or directory
```
### **9.13 Delete a snapshot**

<span id="page-30-0"></span>If a snapshot is to be deleted, remove the metadata defining it and then delete the file.

```
 virsh # snapshot-delete --domain vm01 --metadata "snap01-vm01"
 Domain snapshot snap01-vm01 deleted
```
\$ **sudo rm /virt/kvm/image/snap01-vm01.img**

# **10. Virtual networks**

<span id="page-31-0"></span>It is possible to build virtual networks within the KVM Hypervisor and even link them to the outside physical network. By way of explanation I will go through the steps to build the following network. All elements are in fact virtual. vm01 will act as a router and will have access to the physical world via a bridged connection to br0 which has a connection to  $ethO$  on the host computer. Like has been shown already this receives an IP address from a DHCP Server on the network. The router will have a second virtual interface *eth1* which is connected to a virtual network *prtbr0* and has a static IP address 10.1.1.1/24 which will act as an IP gateway for the other guests.

A Windows 7 guest vm02, and two Debian 8 guests vm03 plus vm04 are configured with their primary interfaces connected to the prtbr0 virtual network, with IP addresses 10.1.1.2, 10.1.1.3 and 10.1.1.4 respectfully. Each has 10.1.1.1 as its gateway.

The router *vm01* is configured to forward IP traffic and has a *iptables* masquerade rule to give the guests access to the Internet in the physical world via Network Address Translation (NAT).

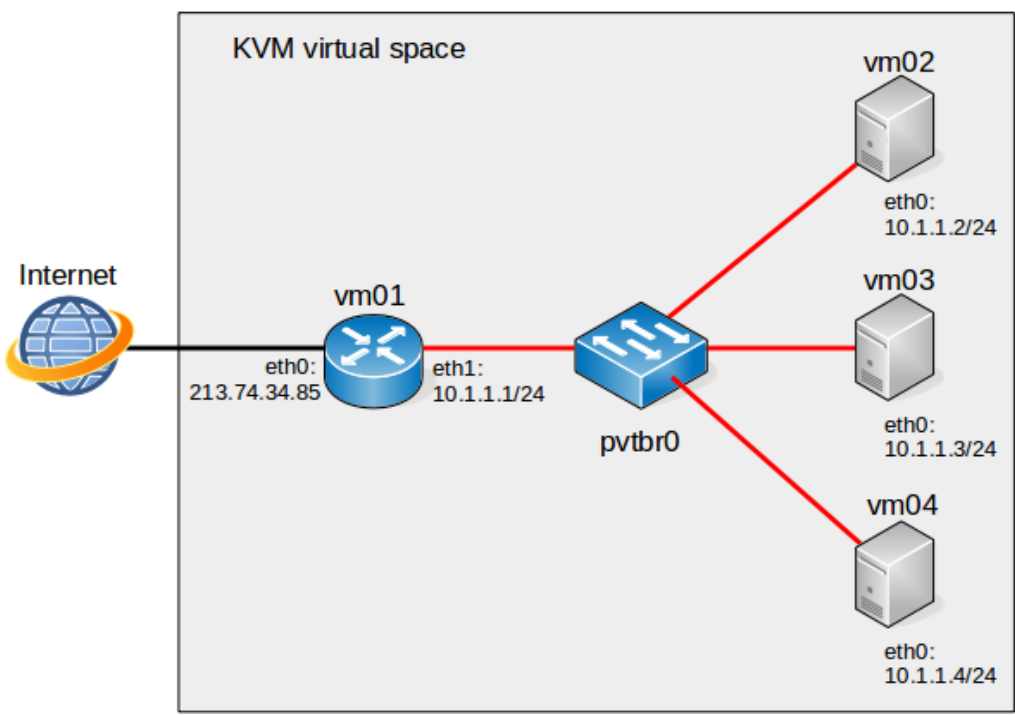

**Illustration 8: Virtual network**

#### **10.1 Create a new network**

<span id="page-32-0"></span>With a number of guest domains on a KVM host it may become desirable to have a virtual network. List existing networks, presuming there is only one at this stage.

```
 $ virsh --connect qemu:///system net-list --all
Name State Autostart Persistent
 ----------------------------------------------------------
default inactive no ves
```
Create a new network XML file.

```
 $ sudo bash -c 'cat << EOM >> /virt/kvm/networks/pvtnet01.xml
 <network> 
    <name>pvtnet01</name> 
    <bridge name="pvtbr0" /> 
 </network>
 EOM'
 $ cat /virt/kvm/networks/pvtnet01.xml
 <network> 
    <name>pvtnet01</name> 
    <bridge name="pvtbr0" /> 
 </network>
```
Define the network in the KVM hypervisor.

```
 virsh # net-define /virt/kvm/networks/pvtnet01.xml
 Network pvtnet01 defined from /virt/kvm/networks/pvtnet01.xml
 virsh # net-list --all
Name State Autostart Persistent
 ----------------------------------------------------------
default inactive no yes
 pvtnet01 inactive no yes
```
start and enable the automatic startup of the new virtual network.

```
 virsh # net-start pvtnet01
 Network pvtnet01 started
 virsh # net-autostart pvtnet01
 Network pvtnet01 marked as autostarted
 virsh # net-list --all
 Name State Autostart Persistent
 ----------------------------------------------------------
default inactive no yes
 pvtnet01 active yes yes
```
The bridge created can be seen on the on the hypervisor host OS.

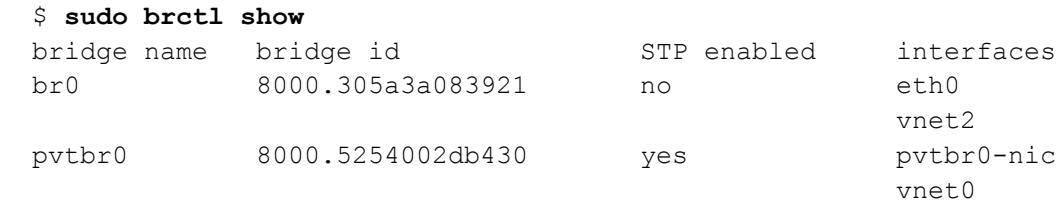

### **10.2 Configure domain VMs to connect to the new network**

<span id="page-33-0"></span>Edit each domain  $vm02$ ,  $vm03$  and  $vm04$  by replacing the existing  $\langle$ interface> as shown. A choice of nano or VIM editors is given the first time the edit command is used. Here is an example of one domain being configured.

```
 virsh # shutdown vm03
 Domain vm03 is being shutdown
```
 virsh # **domstate vm03** shut off

virsh # **edit vm03**

#### Change:

....

```
 ....
  <interface type='bridge'>
    <mac address='52:54:00:c5:50:05'/>
    <source bridge='br0'/>
    <model type='virtio'/>
    <address type='pci' domain='0x0000' bus='0x00' slot='0x03' function='0x0'/>
  </interface>
 ....
 ....
```
#### to this:

```
 ....
 ....
  <interface type='network'>
     <source network='pvtnet01'/>
     <model type='virtio'/>
  </interface>
 ....
 ....
```
and upon saving the change will be confirmed. Looking at the file again it can be seen that the MAC address and address type are automatically reconfigured.

Domain vm03 XML configuration edited

Note: For Microsoft Windows use <model type='rtl8139'/> instead of <model type='virtio'/>

Restart vm03.

 virsh # **start vm03** Domain vm03 started

#### **10.2.1 IP configuration for guests**

#### **10.2.1.1 Debian guest**

Configure an IP address on Debian guest vm03 and vm04, edit each to have a similar look to the example below which reflects the file for  $vm03$ .

```
 $ sudo vi /etc/network/interfaces
 # This file describes the network interfaces available on your system
 # and how to activate them. For more information, see interfaces(5).
 source /etc/network/interfaces.d/*
 # The loopback network interface
 auto lo
 iface lo inet loopback
 auto eth0
 iface eth0 inet static
         address 10.1.1.3
         netmask 255.255.255.0 
         network 10.1.1.0 
         broadcast 10.1.1.255 
         gateway 10.1.1.1 
         dns-nameservers 8.8.8.8
 :wq!
```
Restart the networking service.

```
 $ sudo /etc/init.d/networking restart
[ ok ] Restarting networking (via systemctl): networking.service.
```
#### Confirm the IP settings.

```
 $ ip addr list
   1: lo: <LOOPBACK,UP,LOWER_UP> mtu 65536 qdisc noqueue state UNKNOWN group default 
       link/loopback 00:00:00:00:00:00 brd 00:00:00:00:00:00
       inet 127.0.0.1/8 scope host lo
         valid_lft forever preferred_lft forever
       inet6 ::1/128 scope host 
          valid_lft forever preferred_lft forever
   2: eth0: <BROADCAST,MULTICAST,UP,LOWER_UP> mtu 1500 qdisc pfifo_fast state UP group
default qlen 1000
       link/ether 52:54:00:6c:df:6c brd ff:ff:ff:ff:ff:ff
       inet 10.1.1.3/24 brd 10.1.1.255 scope global eth0
         valid_lft forever preferred_lft forever
       inet6 fe80::5054:ff:fe6c:df6c/64 scope link 
         valid_lft forever preferred_lft forever
```
Test between each guest once completed. First from vm03 to vm04.

```
 $ ping -c1 10.1.1.4
 PING 10.1.1.3 (10.1.1.4) 56(84) bytes of data.
 64 bytes from 10.1.1.4: icmp_seq=1 ttl=64 time=0.128 ms
 --- 10.1.1.4 ping statistics ---
 1 packets transmitted, 1 received, 0% packet loss, time 0ms
 rtt min/avg/max/mdev = 0.139/0.139/0.139/0.000 ms
```
#### and now from vm04 to vm03.

```
 $ ping -c1 10.1.1.3
 PING 10.1.1.3 (10.1.1.3) 56(84) bytes of data.
 64 bytes from 10.1.1.3: icmp_seq=1 ttl=64 time=0.139 ms
 --- 10.1.1.3 ping statistics ---
 1 packets transmitted, 1 received, 0% packet loss, time 0ms
 rtt min/avg/max/mdev = 0.139/0.139/0.139/0.000 ms
```
#### **10.2.1.2 Windows guest**

Configure an IP address on the vm02 guest.

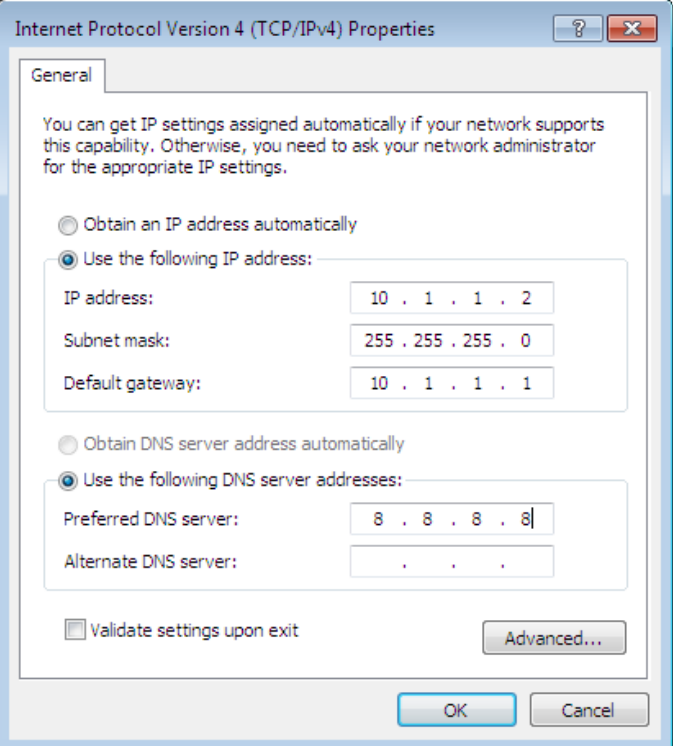

**Illustration 9: Windows IPv4 address assignment**

For testing purposes allow *ICMPv4 ECHO\_REQ* on the Windows guest.

```
Control Panel --> System and security --> Windows Firewall
Advanced settings --> Inbound rules --> New rule --> Custom rule
   Protocol and ports: Protocol: ICMPv4
    --> Customize, 
    --> Choose Specific ICMP types, check the box echo request.
```
Open a command prompt and ping the domains *vm03* and *vm04* just configured.

```
 C:> ping -n 1 10.1.1.3
 Pinging 10.1.1.3 with 32 bytes of data:
 Reply from 10.1.1.3: bytes=32 time<1ms TTL=64
 Ping statistics for 10.1.1.3:
     Pakets: Sent = 1, Received = 1, Lost = 0 (0% loss),
 Approximate round trip times in milli-seconds:
    Minimum = 0ms, Maximum = 0ms, Average = 0ms C:> ping -n 1 10.1.1.4
 Pinging 10.1.1.4 with 32 bytes of data:
Reply from 10.1.1.4: bytes=32 time<1ms TTL=64
 Ping statistics for 10.1.1.4:
     Pakets: Sent = 1, Received = 1, Lost = 0 (0% loss),
 Approximate round trip times in milli-seconds:
     Minimum = 0ms, Maximum = 0ms, Average = 0ms
```
#### <span id="page-36-0"></span>**10.3 Configure the router vm01-Debian\_8**

#### **10.3.1 Establish forwarding**

By default the Debian 8 quest acting as a router  $vm01$  has IP forwarding disabled.

```
 $ cat /proc/sys/net/ipv4/ip_forward
\cap
```
Enable forwarding by switching the value to 1.

\$ **sudo bash -c 'echo 1 > /proc/sys/net/ipv4/ip\_forward'**

This interface configuration is similar to the guests except that two interfaces are required; one for the *Internet* and the other to the *p* $v$ thet 01.

```
 virsh # shutdown vm01
 Domain vm01 is being shutdown 
 virsh # domstate vm01 
 shut off
```

```
virsh # edit vm01 
Change: 
     ....
     ....
       <interface type='bridge'>
        <mac address='52:54:00:c5:50:05'/>
        <source bridge='br0'/>
        <model type='virtio'/>
         <address type='pci' domain='0x0000' bus='0x00' slot='0x03' function='0x0'/>
       </interface>
     ....
     ....
to this: 
     ....
     ....
      <interface type='bridge'>
        <mac address='52:54:00:c5:50:05'/>
```

```
 <source bridge='br0'/>
    <model type='virtio'/>
    <address type='pci' domain='0x0000' bus='0x00' slot='0x03' function='0x0'/>
  </interface>
  <interface type='network'>
    <source network='pvtnet01'/>
    <model type='virtio'/>
  </interface>
 ....
 ....
```
Domain vm01 XML configuration edited.

virsh # **start vm01**

#### **10.3.2 Configure the interfaces on the router guest**

Edit the /etc/network/interfaces/ file as follows:

```
 $ sudo vi /etc/network/interfaces
 # This file describes the network interfaces available on your system
 # and how to activate them. For more information, see interfaces(5).
 source /etc/network/interfaces.d/*
 # The loopback network interface
 auto lo
 iface lo inet loopback
 # The primary interface eth0
 auto eth0
 iface eth0 inet dhcp
 # The secondary interface eth1 connected to pr
 auto eth1
 iface eth1 static
         address 10.1.1.1
         netmask 255.255.255.0 
         network 10.1.1.0 
         broadcast 10.1.1.255 
         dns-nameservers 8.8.8.8
```
 **:wq!**

Restart the networking service.

 \$ **sudo /etc/init.d/networking restart** [ ok ] Restarting networking (via systemctl): networking.service.

#### Confirm the IP settings.

```
 ~$ ip addr list
   1: lo: <LOOPBACK,UP,LOWER_UP> mtu 65536 qdisc noqueue state UNKNOWN group default 
       link/loopback 00:00:00:00:00:00 brd 00:00:00:00:00:00
       inet 127.0.0.1/8 scope host lo
         valid_lft forever preferred_lft forever
      inet6 :\overline{1}/128 scope host
          valid_lft forever preferred_lft forever
   2: eth0: <BROADCAST,MULTICAST,UP,LOWER_UP> mtu 1500 qdisc pfifo_fast state UP group
default qlen 1000
       link/ether 52:54:00:fe:26:b7 brd ff:ff:ff:ff:ff:ff
       inet 213.74.34.85/24 brd 213.74.34.255 scope global dynamic eth0
         valid_lft 429sec preferred_lft 429sec
       inet6 fe80::5054:ff:fefe:26b7/64 scope link 
         valid_lft forever preferred_lft forever
   3: eth1: <BROADCAST,MULTICAST,UP,LOWER_UP> mtu 1500 qdisc pfifo_fast state UP group
default qlen 1000
       link/ether 52:54:00:3c:a8:87 brd ff:ff:ff:ff:ff:ff
       inet 10.1.1.1/24 brd 10.1.1.255 scope global eth1
         valid_lft forever preferred_lft forever
       inet6 fe80::5054:ff:fe3c:a887/64 scope link 
          valid_lft forever preferred_lft forever
```
Inspect the routes table.

```
 $ ip route list
 default via 213.74.34.1 dev eth0 
 default via 213.74.34.1 dev eth0 proto static metric 1024 
 10.1.1.0/24 dev eth1 proto kernel scope link src 10.1.1.1 
 213.74.34.0/24 dev eth0 proto kernel scope link src 213.74.34.85
```
#### Ping hosts on the pvtnet0.

```
 $ ping -c1 10.1.1.2
 PING 10.1.1.2 (10.1.1.2) 56(84) bytes of data.
 64 bytes from 10.1.1.2: icmp_seq=1 ttl=128 time=0.502 ms
 --- 10.1.1.2 ping statistics ---
 1 packets transmitted, 1 received, 0% packet loss, time 0ms
 rtt min/avg/max/mdev = 0.502/0.502/0.502/0.000 ms
 $ ping -c1 10.1.1.3
 PING 10.1.1.3 (10.1.1.3) 56(84) bytes of data.
 64 bytes from 10.1.1.3: icmp_seq=1 ttl=64 time=0.264 ms
 --- 10.1.1.3 ping statistics ---
 1 packets transmitted, 1 received, 0% packet loss, time 0ms
 rtt min/avg/max/mdev = 0.264/0.264/0.264/0.000 ms
 $ ping -c1 10.1.1.4
 PING 10.1.1.4 (10.1.1.4) 56(84) bytes of data.
 64 bytes from 10.1.1.4: icmp_seq=1 ttl=64 time=0.169 ms
```

```
 --- 10.1.1.4 ping statistics ---
 1 packets transmitted, 1 received, 0% packet loss, time 0ms
 rtt min/avg/max/mdev = 0.169/0.169/0.169/0.000 ms
```
#### Ping a public IP address.

```
 $ ping -c1 8.8.8.8
 PING 8.8.8.8 (8.8.8.8) 56(84) bytes of data.
 64 bytes from 8.8.8.8: icmp_seq=1 ttl=56 time=28 ms
 --- 8.8.8.8 ping statistics ---
 1 packets transmitted, 1 received, 0% packet loss, time 0ms
 rtt min/avg/max/mdev = 26.562/26.562/26.562/0.000 ms
```
#### **10.3.3 Configure IP Masquerade on the router**

The IP Masquerade is a resource used so that a set of machines may use a single IP address. This permits the hidden nodes on a private network, such as 10.1.1.0/24 to access the public network; but they cannot directly accept external connections; only through the machine that has the real IP. Traffic from the private network to the Internet must have the private source IP address replaced with the Masquerade public IP address. Outward connections must be tracked so incoming returning traffic can be correctly identified and the correct private IP address swapped in the packet header for the public IP address before forwarding to the private network. This is achievable because of a GNU/Linux feature called Connection Tracking (conntrack). While on the public network the source IP address is masqueraded as if it came from the GNU/Linux server.

 \$ **sudo iptables --table nat \ --append POSTROUTING \ --source 10.1.1.0/24 \ --out-interface eth0 \ --jump MASQUERADE**

# **10.4 Review the bridge control on the host**

<span id="page-40-0"></span>Have a look at what has happened on the host.

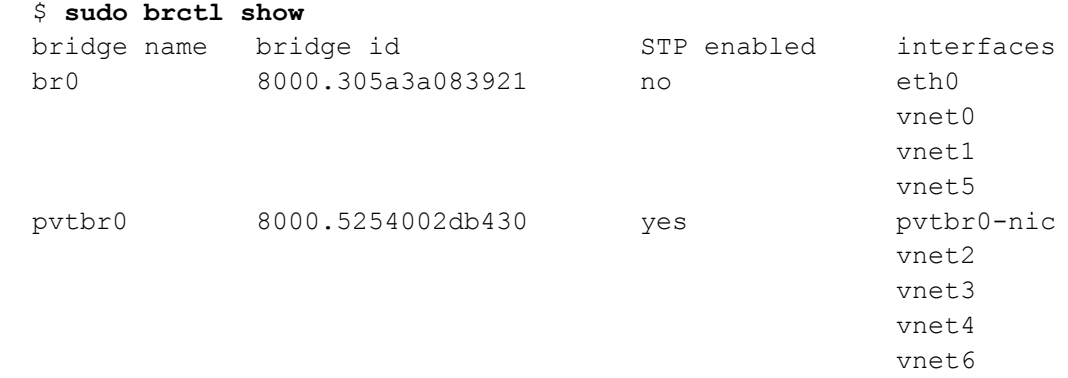

# **10.5 Confirm that the guests have Internet access**

<span id="page-41-0"></span>Confirm each of the domain guests have Internet access through vm01.

#### **10.5.1 vm02**

```
 C:> ping -n 1 8.8.8.8
```

```
 Pinging 8.8.8.8 with 32 bytes of data:
Reply from 8.8.8.8: bytes=32 time<1ms TTL=64
 Ping statistics for 8.8.8.8:
     Pakets: Sent = 1, Received = 1, Lost = 0 (0% loss),
 Approximate round trip times in milli-seconds:
    Minimum = 25ms, Maximum = 25ms, Average = 25ms
```
#### **10.5.2 vm03**

 \$ **ping -c1 8.8.8.8** PING 8.8.8.8 (8.8.8.8) 56(84) bytes of data. 64 bytes from 8.8.8.8: icmp\_seq=1 ttl=55 time=18.8 ms

 --- 8.8.8.8 ping statistics --- 1 packets transmitted, 1 received, 0% packet loss, time 0ms rtt min/avg/max/mdev = 18.844/18.844/18.844/0.000 ms

#### **10.5.3 vm04**

 \$ **ping -c1 8.8.8.8** PING 8.8.8.8 (8.8.8.8) 56(84) bytes of data. 64 bytes from 8.8.8.8: icmp\_seq=1 ttl=55 time=25.2 ms

```
 --- 8.8.8.8 ping statistics ---
 1 packets transmitted, 1 received, 0% packet loss, time 0ms
 rtt min/avg/max/mdev = 25.204/25.204/25.204/0.000 ms
```
# **11. Graphical management**

<span id="page-42-0"></span>Now that the basics are mastered it is time to check out the KVM graphical manager.

#### \$ **virt-manager**

This can be run on the hypervisor or remotely where it will connect to the hypervisor using ssh. When ran initially on a machine that is not the hypervisor it shows localhost (QEMU) - Not Connected. This simply demonstrates that there is no hypervisor on the local machine. To connect to the hypervisor select File --> Add Connection....

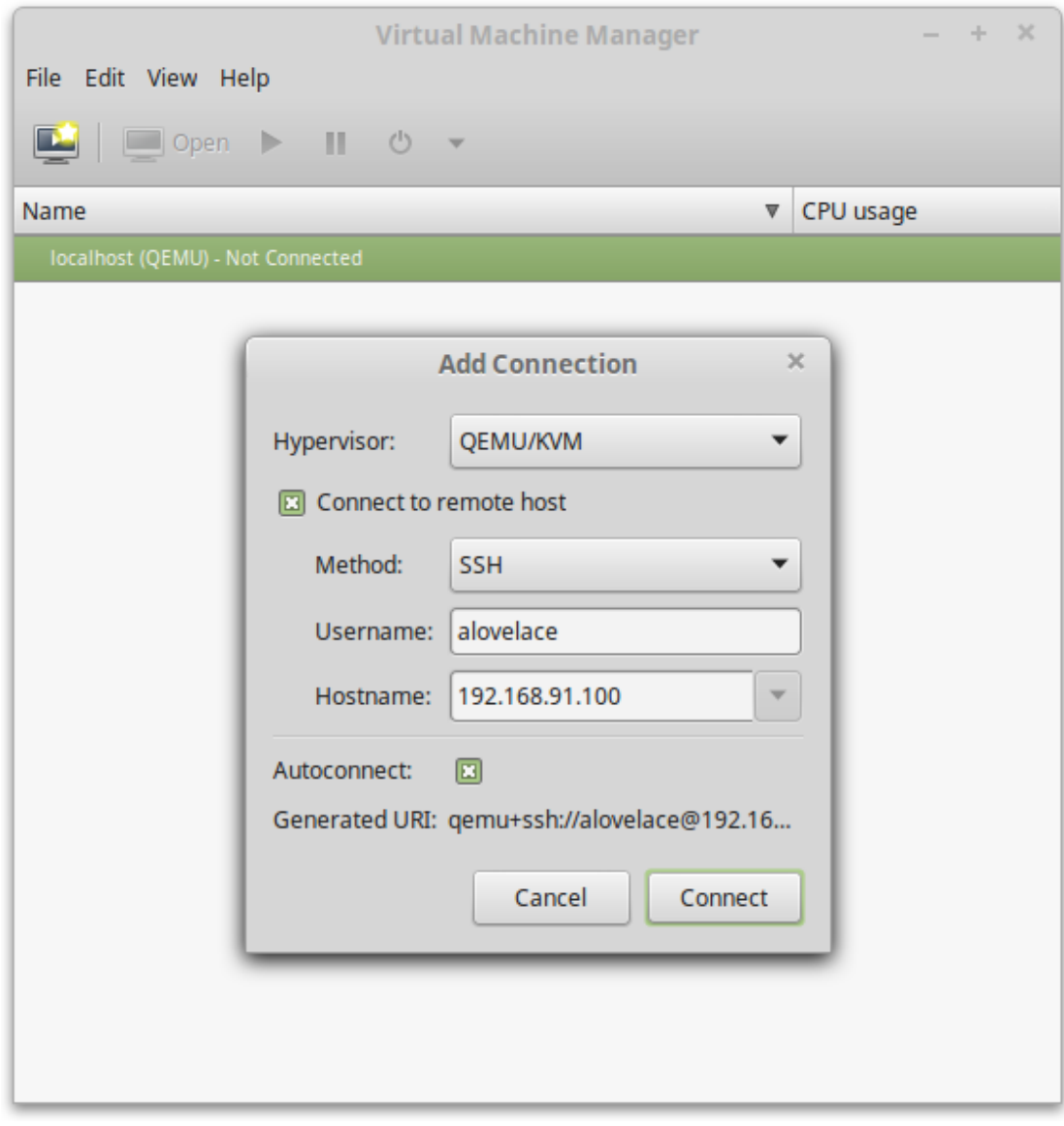

**Illustration 10: Hypervisor 'Add connection' screen**

Once logged in all of the domains are displayed in the initial window with the CPU usage graph for each.

|                                             | <b>Virtual Machine Manager</b> | $\times$<br>$+$ |
|---------------------------------------------|--------------------------------|-----------------|
|                                             | File Edit View Help            |                 |
|                                             | □ Open ▶ Ⅱ ① ▼                 |                 |
| Name                                        | $\overline{\mathbf{v}}$        | CPU usage       |
| $\blacktriangleright$ 192.168.91.100 (QEMU) |                                |                 |
|                                             | cloned-debian-vm<br>Running    | --<br>-         |
|                                             | vm01<br>Running                |                 |
|                                             | vm02<br>Running                |                 |
|                                             | vm03<br>Running                |                 |
| localhost (QEMU) - Not Connected            |                                |                 |

**Illustration 11: Domain dashboard view**

For each it is possible with a right-mouse click for each individual domain to:

- Pause.
- Shutdown.
- Migrate.
- Open.

Select Open or double click on the domain to run a viewer to the domain VM in a similar fashion to that with *virt-viewer*. If the *View --> Details* is selected it is possible to adjust the domain options which will become active after the next domain reboot.

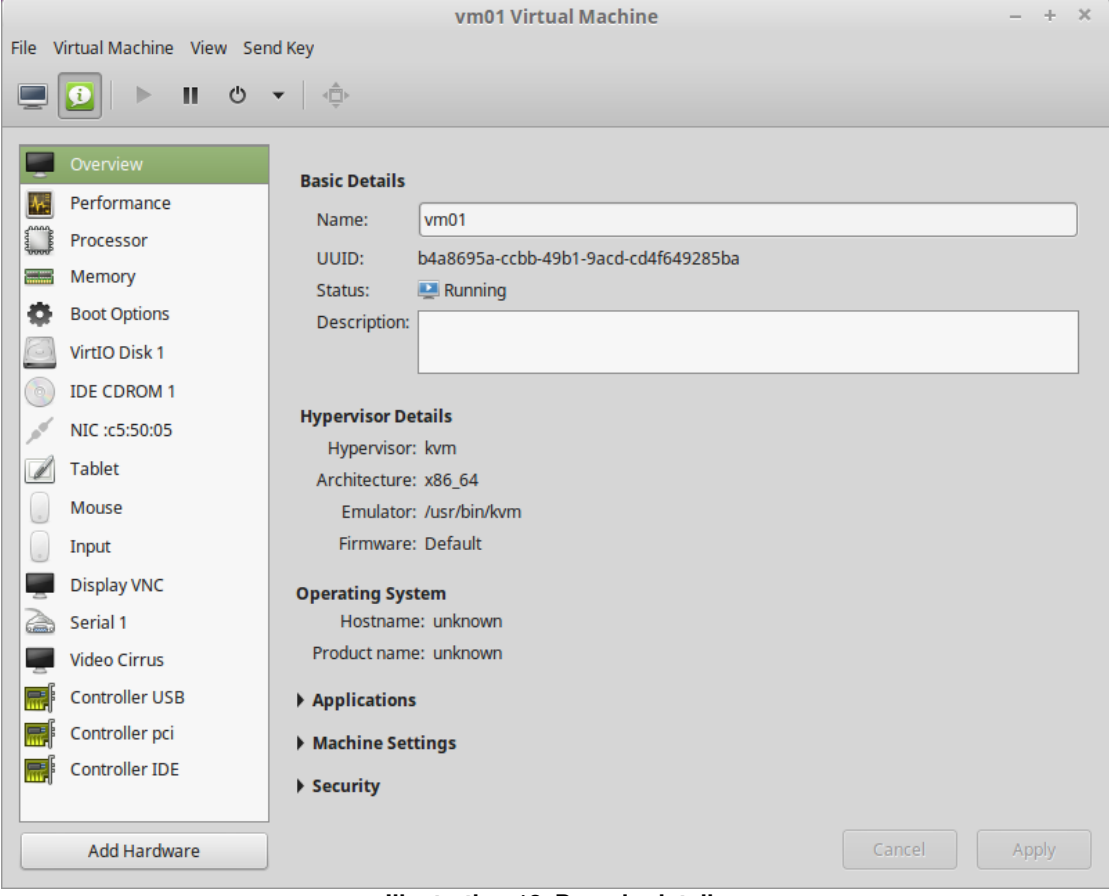

**Illustration 12: Domain details**

# **12. Importing image from other virtualisation platform**

<span id="page-45-1"></span>What if an image is received from another platform. For example an Open Virtualisation Archive (.ova) file from Oracle VirtualBox. Well the OVA file is actually a tar archive and can be extracted to show the Virtual Machine Disk (.vmdk) file within.

For KVM it is better to use the QCOW2 format.

Extract the files from the .ova file.

```
 $ tar -xvf vm.ova
 vm.ovf
 vm.vmdk
 $ qemu-img convert -O qcow2 vm-disk1.vmdk vm-disk1.qcow2
 vm-disk1.qcow2 vm-disk1.vmdk vm.ova vm.ovf
```
\$ **cp vm-disk1.qcow2 /virt/kvm/images**

If the details of the original VM are not readily available like CPU, RAM etc. they can be found in the Open Virtualisation Format (OVF) description file vm-vbox.ovf.

# **12.1 Install the KVM Domain with the import file**

<span id="page-45-0"></span>The existing disk that was created on another virtualisation platform can be imported when building the KVM domain. Build the KVM domain with the existing disk indicated in the disk path. The comma delimited options indicate the device is of the type disk and the disk device driver is virtio.

```
$ virt-install \
--connect qemu:///system \
--virt-type=kvm \
--name vm-OVA \
--ram 2048 \
--vcpus=2 \
--disk path=/virt/kvm/images/vm-disk1.qcow2,device=disk,bus=virtio \
--graphics vnc,listen=0.0.0.0 \
--noautoconsole \
--os-type linux \
--os-variant debianwheezy \
--network=bridge:br0 \
--import
Starting install...
Creating domain... | 0 B 00:01
Connected to domain vm-OVA
Escape character is ^]
Domain creation completed. You can restart your domain by running:
  virsh --connect qemu:///system start vm-OVA
```